## **Entering a General Play round into the GolfBox using browser application.**

**Instructions for entering the result.**

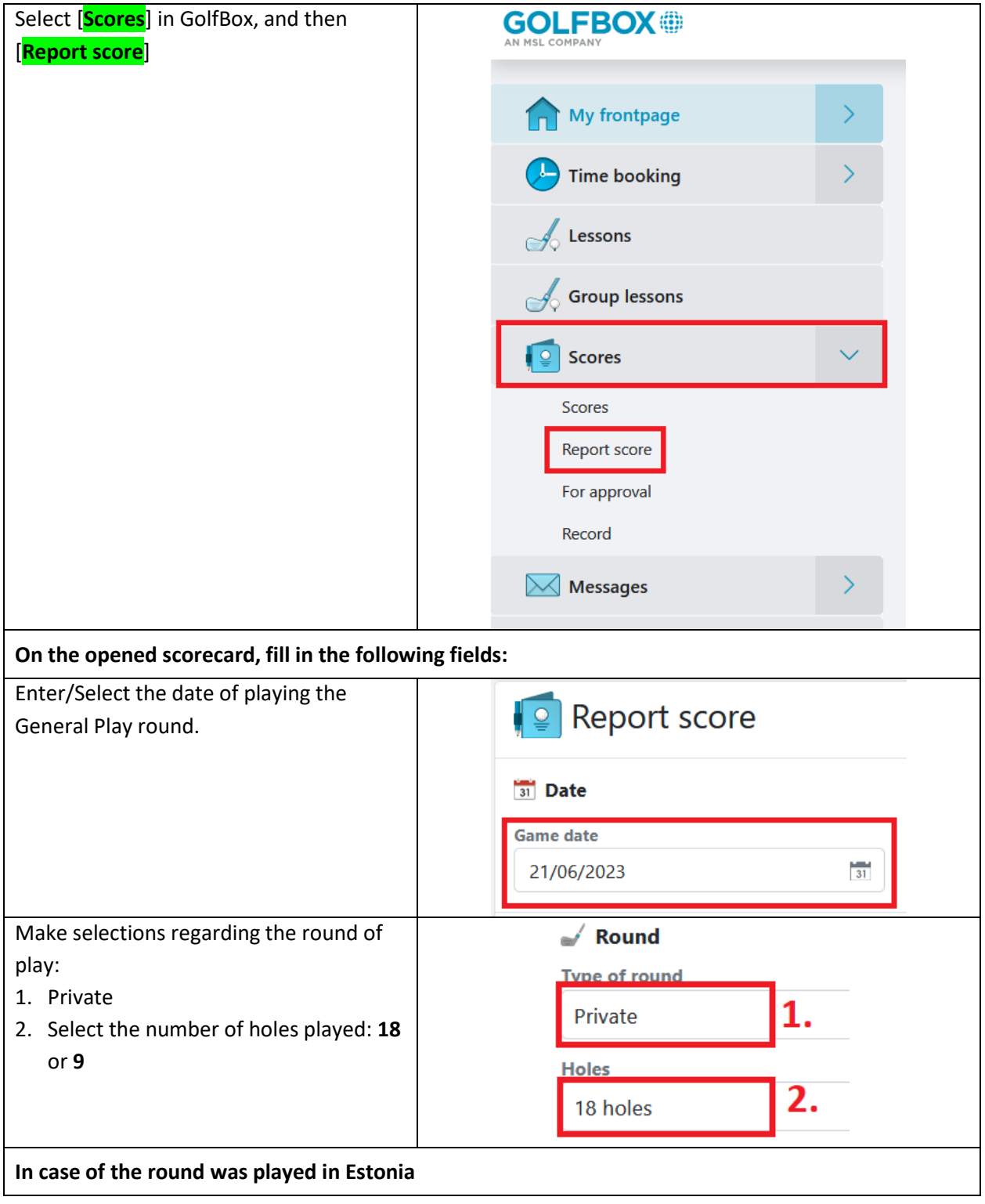

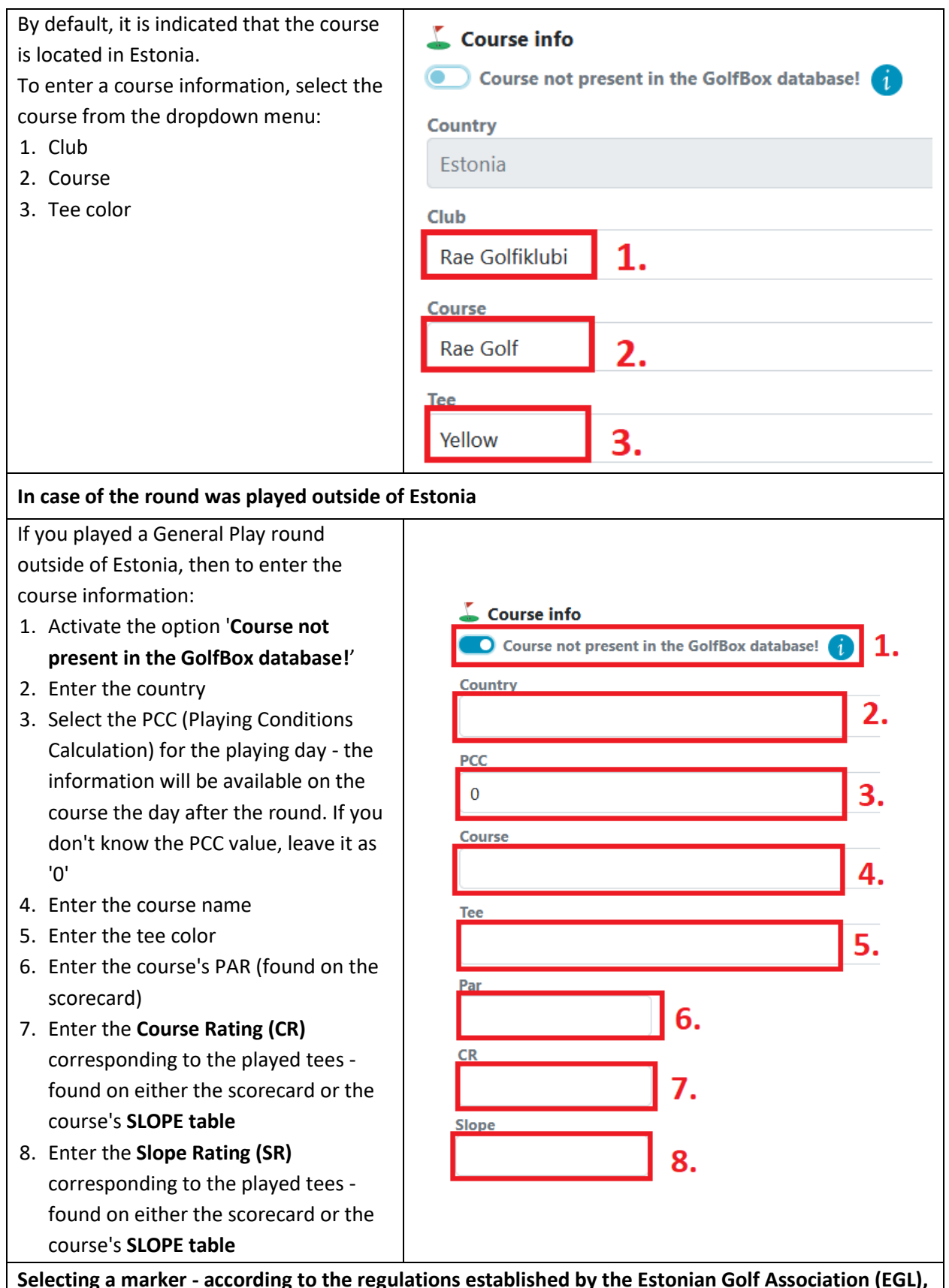

**Selecting a marker - according to the regulations established by the Estonian Golf Association (EGL), the marker for a General Play round can only be a player who holds an EGL license (an active member of an Estonian golf club)**

To select a marker:

- **1. Make sure the option 'Member is not found in GolfBox' is not active!**
- 2. When selecting the search criteria as [**Membership number**], enter the marker's EGL membership number in the search field in the format of club **identifier-number** and select [**Search**].
- 3. If GolfBox finds the marker, the marker's name and their club's name will be displayed
- 4. When selecting the search criteria as [**Member name**], enter the marker's name in the search field (as registered in GolfBox) and select [**Search**]
- 5. If GolfBox finds the marker, the marker's name and their club name will be displayed (if the marker is an active member of multiple clubs, a selection must be made from the dropdown menu)

## **Entering the score**

In case of the General Play round was played on an Estonian course: 1. Ensure that the option **'Enter the score per hole**' is active

2. Enter the gross score achieved on each hole, including penalty strokes. If a hole was not completed, enter '**—**'

Note: When playing 9 holes, enter scores only for the holes played

In case of the General Play round was played outside of Estonia:

- 1. Ensure that the option **'Enter the score per hole**' is active
- 2. Enter the hole's PAR (found on the scorecard)
- 3. Enter the hole's **Stroke Index** usually found on the scorecard, indicating the difficulty of the hole  $(1 - 18)$
- 4. Enter the gross score achieved on the hole (including penalty strokes). If the hole was not completed, enter '**—**'

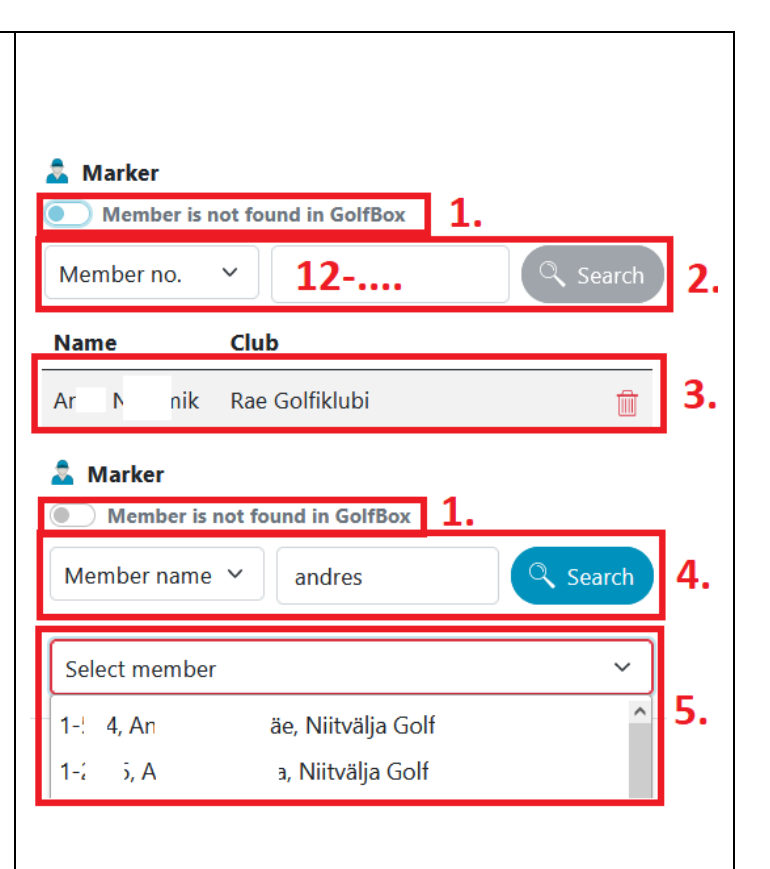

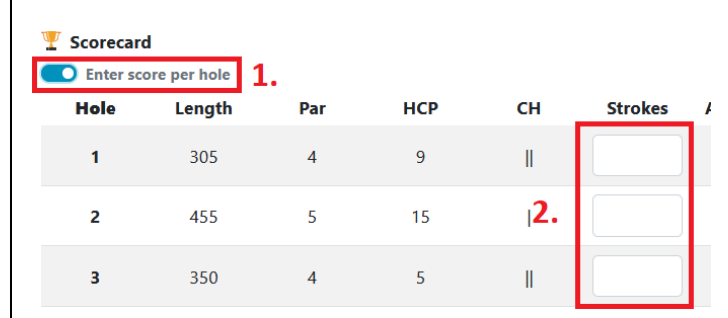

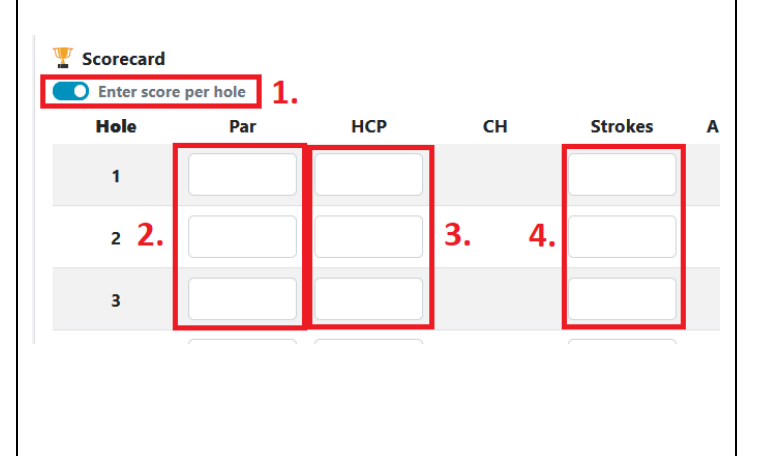

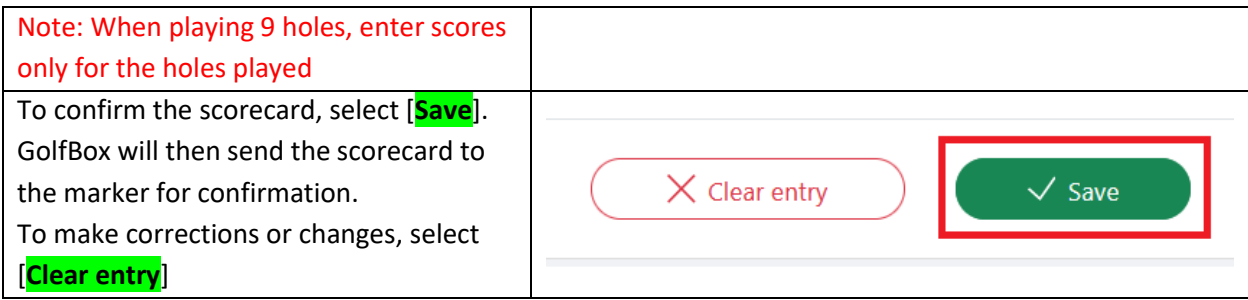

## **Estonian Golf Clubs identification numbers**

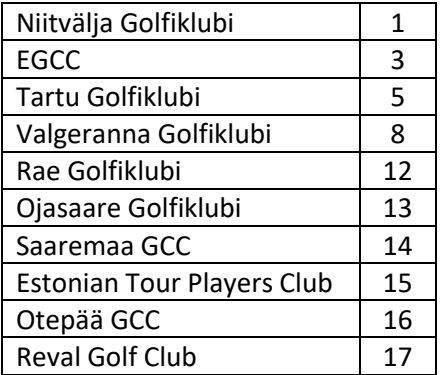